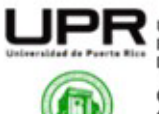

Universidad de Puerto Rico<br>Recinto Universitario de Mayagüez Decanato de Estudiantes

OFICINA DE SERVICIOS A ESTUDIANTES CON IMPEDIMENTOS (OSEIRUM)<br>OFFICE OF STUDENT SERVICES WITH DISABILITIES (OSEIRUM)

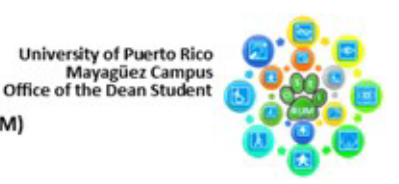

## **Guía para el uso de la Aplicación GOODNOTE 6**

## **GOODNOTES 6**

*Sobre GoodNotes 6:* 

GoodNotes 6 es una aplicación innovadora diseñada para transformar la manera en que tomamos notas en el mundo digital que permite a sus usuarios capturar ideas, esbozar diagramas, realizar anotaciones en documentos PDF y organizar sus pensamientos de manera eficiente y creativa. Esta aplicación tiene como objetivo proporcionar una experiencia de toma de notas sin complicaciones, ofreciendo una amplia gama de herramientas y funcionalidades que permiten a los usuarios expresarse de manera libre y fluida. Ya sea en reuniones, conferencias, en la escuela o simplemente en el día a día, GoodNotes se adapta a las necesidades de cualquier usuario, facilitando la creación, organización y acceso rápido a notas y documentos.

*Pasos para instalar la aplicación:* 

- a. Para dispositivos Android:
	- i. Abre la tienda de aplicaciones Google Play Store en tu dispositivo Android.
	- ii. En la barra de búsqueda, escribe "GoodNotes" y presiona Enter.
	- iii. Selecciona la aplicación "GoodNotes 6".
	- iv. Presiona el botón "Instalar".
	- v. Una vez que la descarga se complete, la aplicación se instalará automáticamente en tu dispositivo.
	- vi. Después de la instalación, puedes encontrar y abrir GoodNotes desde tu lista de aplicaciones.
- b. Para dispositivos iOS (iPhone y iPad):
	- i. Abre la App Store en tu dispositivo iOS.
	- ii. Toca el ícono de búsqueda en la esquina inferior derecha.
	- iii. Escribe "GoodNotes" en la barra de búsqueda y presiona Enter.
	- iv. Selecciona la aplicación "GoodNotes".
	- v. Toca el botón "Obtener" o el icono de la nube con la flecha hacia abajo para descargar e instalar la aplicación
	- vi. Es posible que se te pida ingresar tu contraseña de ID de Apple o usar Touch ID / Face ID para confirmar la descarga.
	- vii. Una vez que la descarga se complete, la aplicación se instalará automáticamente en tu dispositivo.

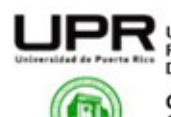

Universidad de Puerto Rico Recinto Universitario de Mayagüez Decanato de Estudiantes

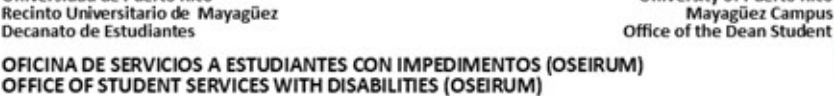

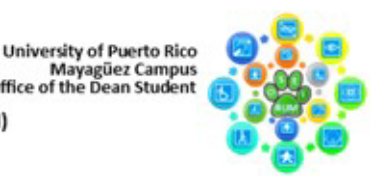

- viii. Después de la instalación, puedes encontrar y abrir GoodNotes desde tu pantalla de inicio o en la lista de aplicaciones.
- c. Para descargar en MacOS:
	- i. Abre la App Store en tu Mac. Puedes encontrarla en el dock o usar la barra de búsqueda Spotlight para encontrarla más rápidamente.
	- ii. Una vez que estés en la App Store, utiliza la barra de búsqueda en la esquina superior derecha de la ventana.
	- iii. Escribe "GoodNotes" en el campo de búsqueda y presiona Enter o haz clic en el ícono de búsqueda.
	- iv. Aparecerán los resultados de búsqueda. Localiza la aplicación GoodNotes en la lista de resultados.
	- v. Haz clic en el botón "Obtener" o en el precio (si no es gratuita) junto al nombre de GoodNotes. Si la aplicación no es gratuita, es posible que necesites ingresar tus credenciales de Apple ID y contraseña para completar la compra.
	- vi. Una vez que hayas descargado e instalado GoodNotes, podrás encontrarla en tu Launchpad o en la carpeta de Aplicaciones de tu Mac.

## *Enlace Importantes:*

- 1. Uso de la aplicación<https://www.youtube.com/watch?v=p7CzNRfUlJk>
- 2. Planes y precios [Goodnotes Pricing | Free to Download](https://www.goodnotes.com/pricing)

**Estudiantes Colaboradores:** Francisco A. Rovira Landrón, Karina López Rodríguez